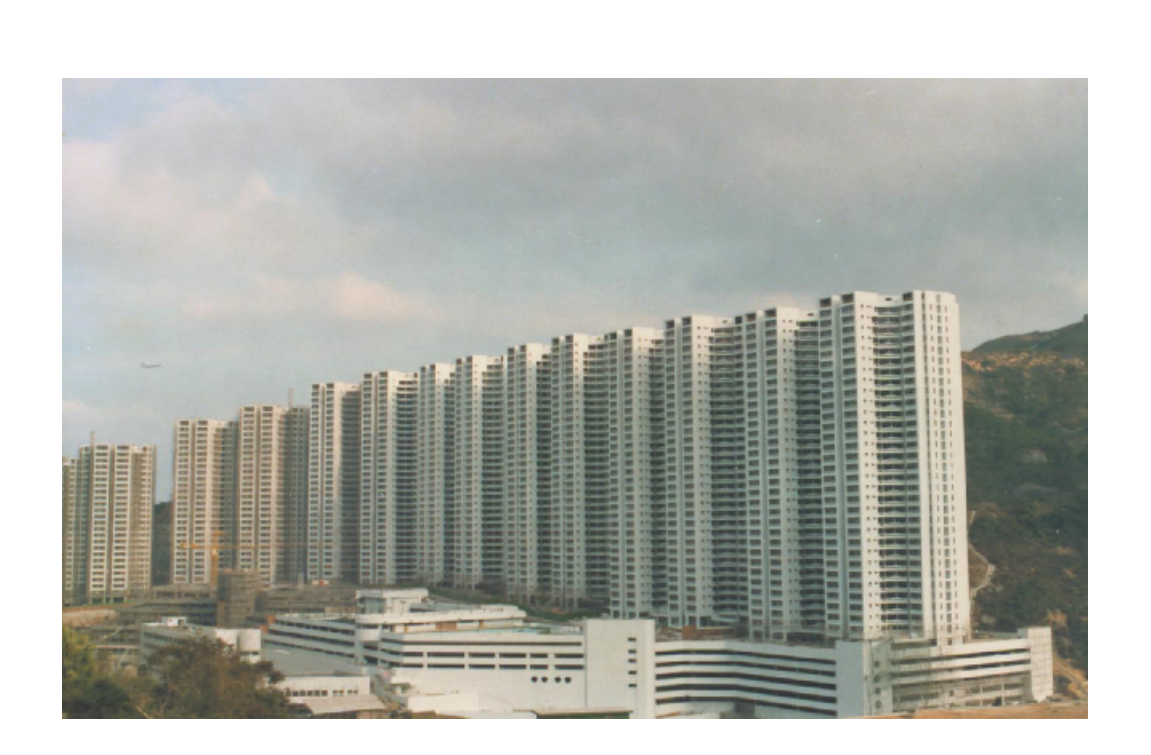

# **S A D S**

**Version 15.0 What's New**

# **Gold Sun**

**November 2012**

**Table of Contents** 

#### Part I Introduction of SADS 15

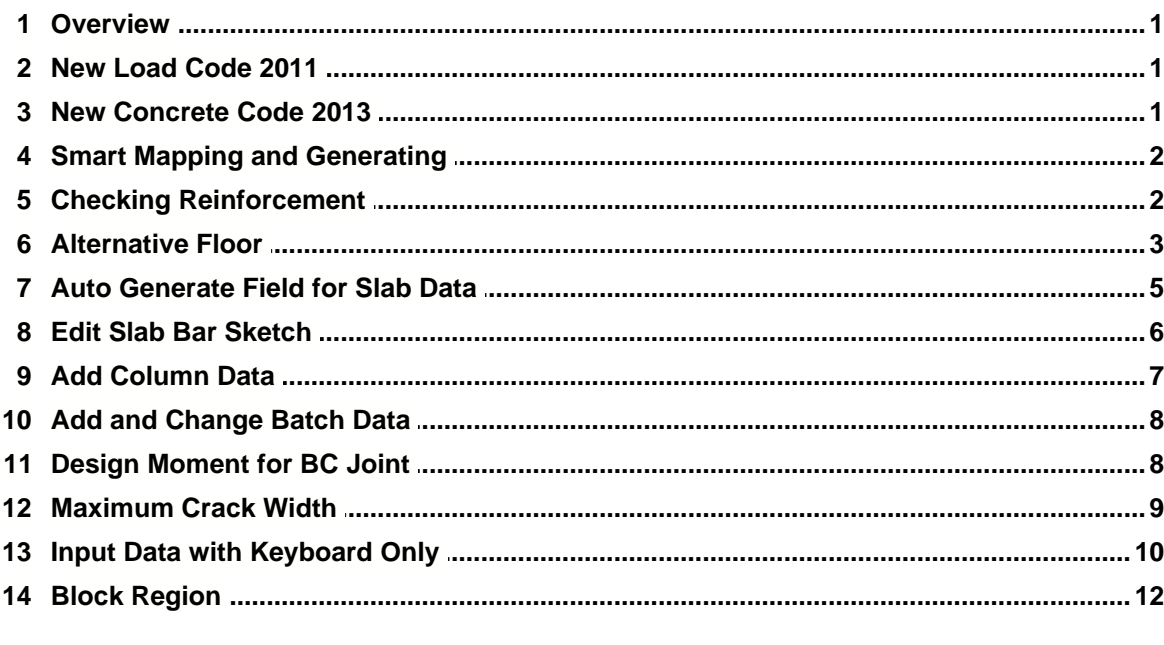

#### **Index**

 $\boldsymbol{0}$ 

 $\pmb{0}$  $\overline{1}$ 

 $\mathbf{I}$ 

## **1 Introduction of SADS 15**

#### **1.1 Overview**

**SADS 15** adds and enhances following new functions.

- 1. Change according with Code of Practice for Dead and Imposed Loads 2011.
- 2. Change according with Code of Practice for Structural Use of Concrete 2013.
- 3. Add smart mapping and smart generating when linking ETABS and **SADS** data.
- 4. Add and enhance checking reinforcement in all design sub-command.
- 5. Add alternative floor.
- 6. Add auto generate field in slab data.
- 7. Add slab edit sub-command.
- 8. Add new information to column data.
- 8. Add and change information in batch data.
- 10. Add design BC joint using moment at the edge of support.
- 11. Add extended flag to column data.
- 12 Add the ability of inputting data by keyboard only.
- 13. Add block region in master data.

#### **1.2 New Load Code 2011**

We implement Code of Practice for Dead and Imposed Loads 2011 to **SADS** 15. Please refer to Code of Practice for Dead and Imposed Loads 2011 In **SADS** version 15.0

#### **1.3 New Concrete Code 2013**

We implement all the changes of Code of Practice for Structural Use of Concrete 2013 to **SADS 15,** except the checking of fire limit state.

# **1.4 Smart Mapping and Generating**

We enhance Generating **SADS** Data and Linking ETABS Data Sub-command in **SADS 15**. The most important change is adding smart mapping and smart generating.

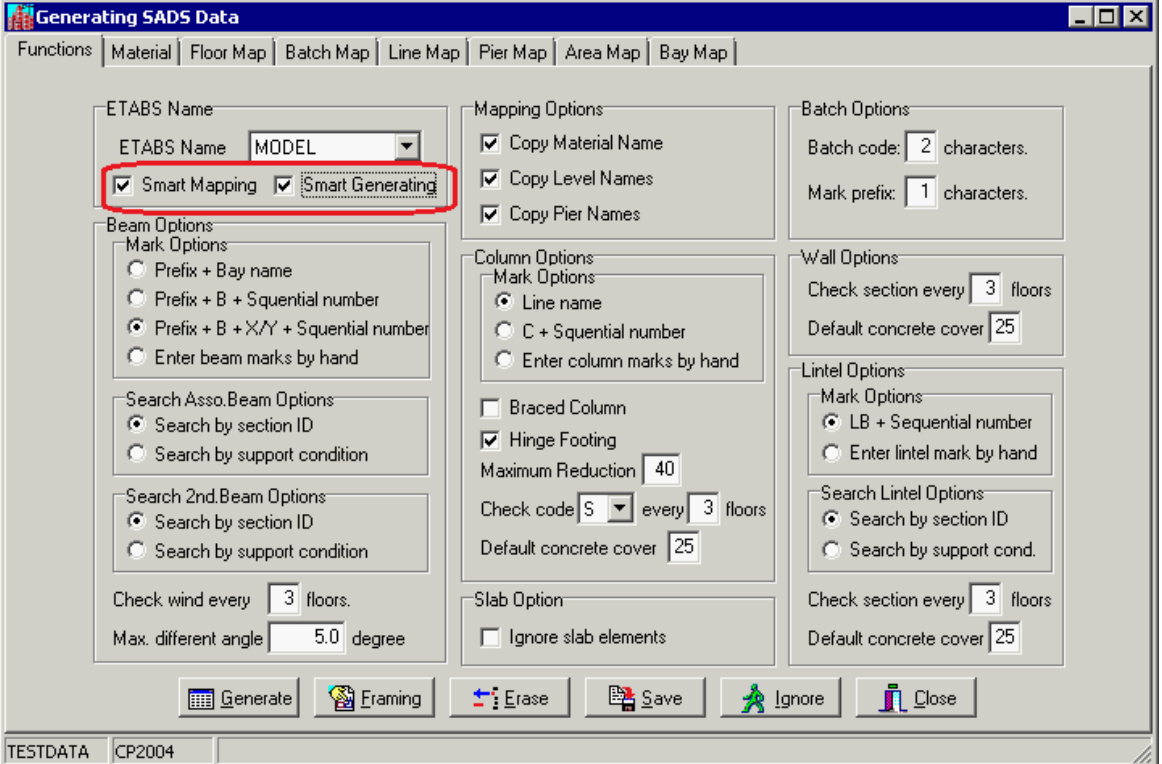

Please open the **SADS** Demonstration Version 15 for detail information and more new features and new enhancements.

#### **1.5 Checking Reinforcement**

In **SADS**, there are 6 design sub-commands, Slab Design, Beam Design, Column Design, Beam-Column Joint Design, Wall Design and Lintel Beam Design. These sub-commands are implemented checking reinforcement function in **SADS 15**. For example, the Beam Design Dialog box is shown as below.

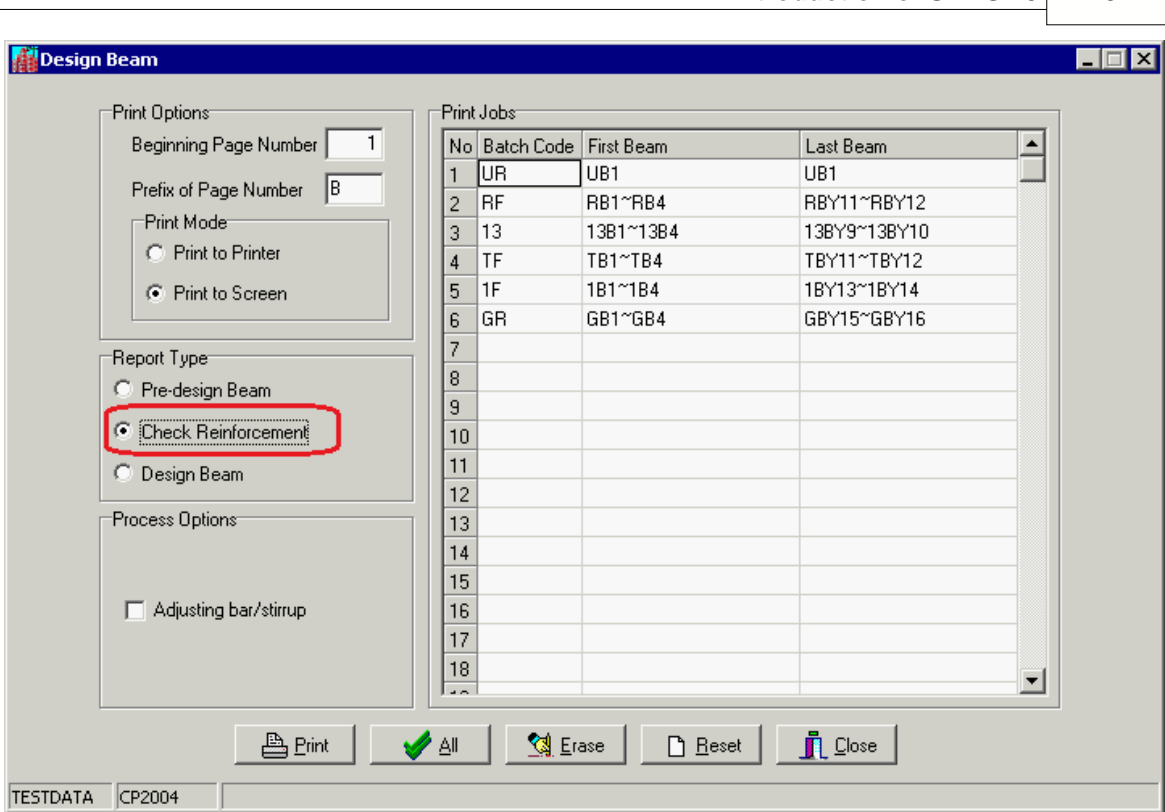

**Introduction of SADS 15 3**

When you run any design sub-command, **SADS** checks the reinforcement strictly. If **SADS** finds any reinforcement that not meet the requirement of CoP2004, it will interrupt the report printing immediately. You need to fix the problem and start the report printing from the broken point. So, the good solution is eliminating all possible error before you print the design report. In **SADS 12** and older version, there are Checking Only options in beam design, column design and wall design sub-command. These options check the reinforcement area only. **SADS 15** expands the checking to bar diameter and spacing, and provides more detail information about the found errors. You may try to change you data after you run pre-design sub-command, and then run checking reinforcement sub-command to see how **SADS** presents the errors.

#### **1.6 Alternative Floor**

In ETABS, you may define a point located below a level using DZBelow value. In **SADS**, you must locate this point in a floor. This floor is defined as alternative floor in **SADS**. **SADS 12** can not process this kind of point and can not recognize line (column), bay (beam) and area (slab) that included this kind of points. **SADS 15** expands the ability of mapping with ETABS data.

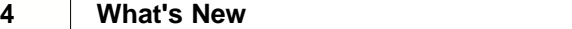

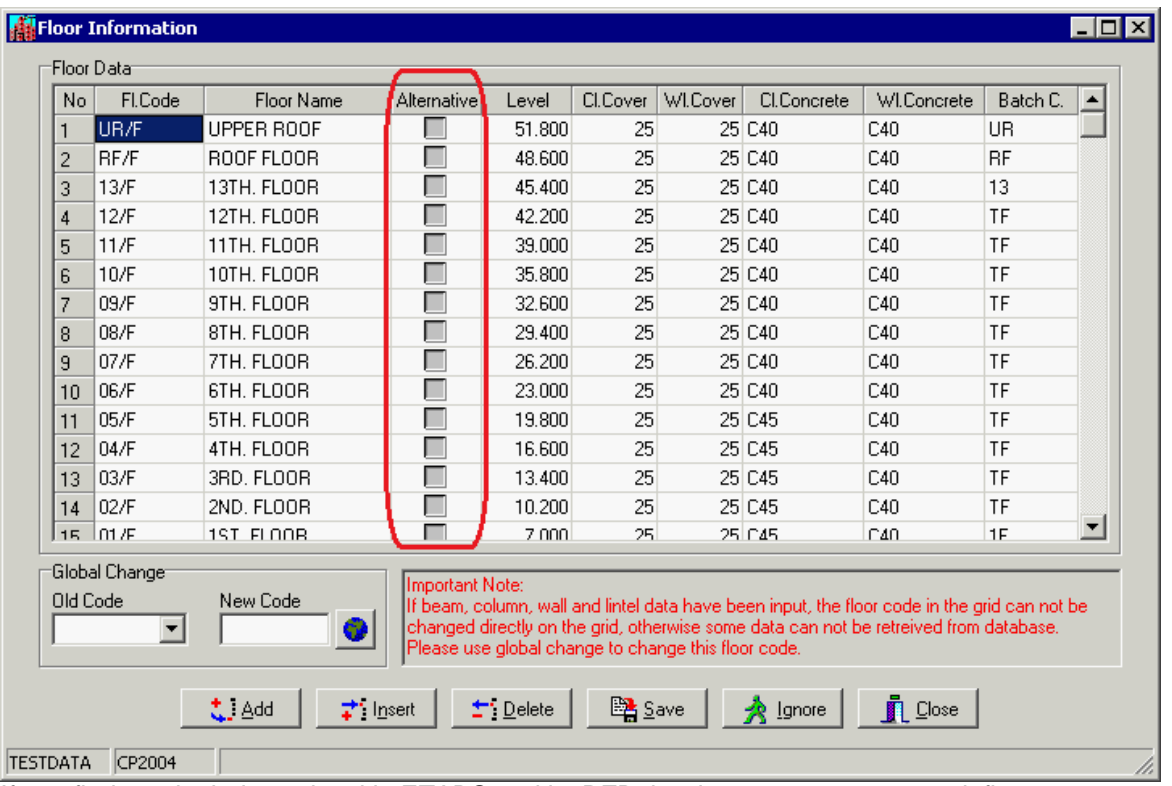

If you find a point below a level in ETABS and its DZBelow is non-zero, you may define an alternative floor for this point. Only one alternative floor can be added below one floor, i.e. one alternative floor can contain many DZBelow points with different DZBelow value. Using alternate floor, you are able to map ramp in a building from ETABS to **SADS**. **SADS** 12 cannot map ramp structures.

#### **1.7 Auto Generate Field for Slab Data**

For performing smart generating **SADS** data, we add Auto Generate field in slab data. Maintain Slab Data

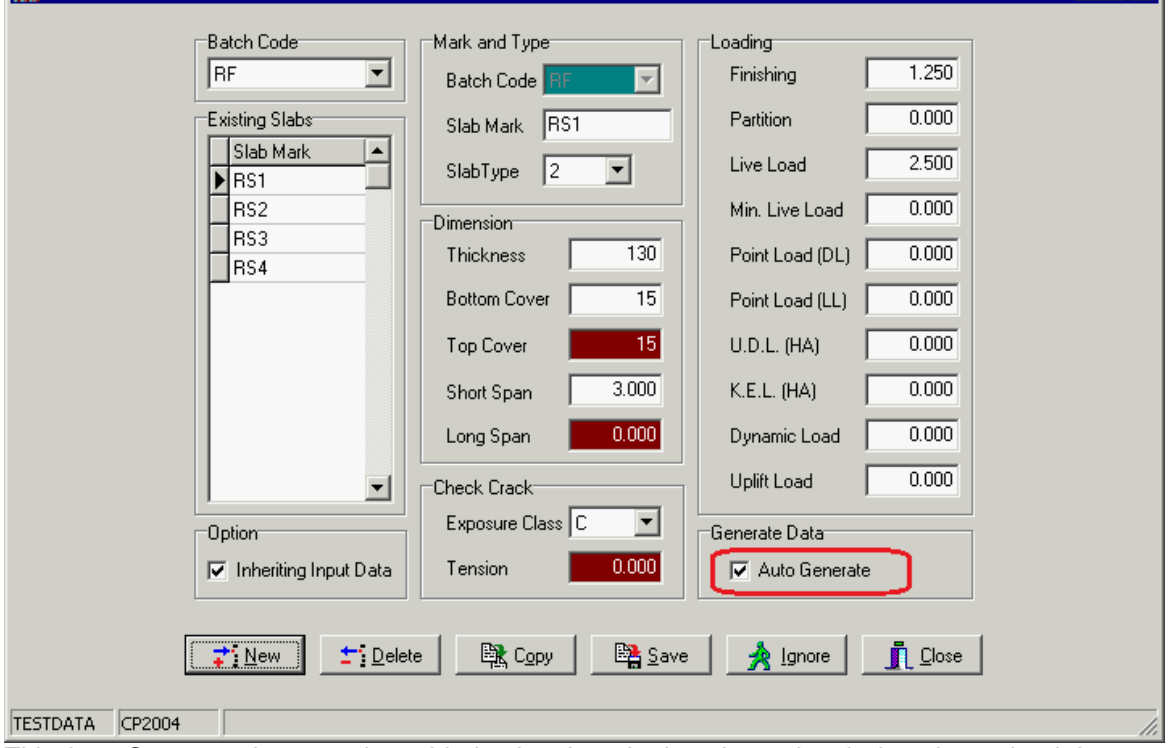

This Auto Generate data are also added to batch code data, beam batch data, beam load data, column data, column beam data, wall data, wall load data, lintel data and lintel load data. Please refer to **SADS** Demonstration for detail information.

 $\Box$ o $\Box$ 

#### **1.8 Edit Slab Bar Sketch**

in **SADS 12**, there is no way to edit the bar sketch of slab. **SADS 15** adds this new sub-command to Slab Module. 

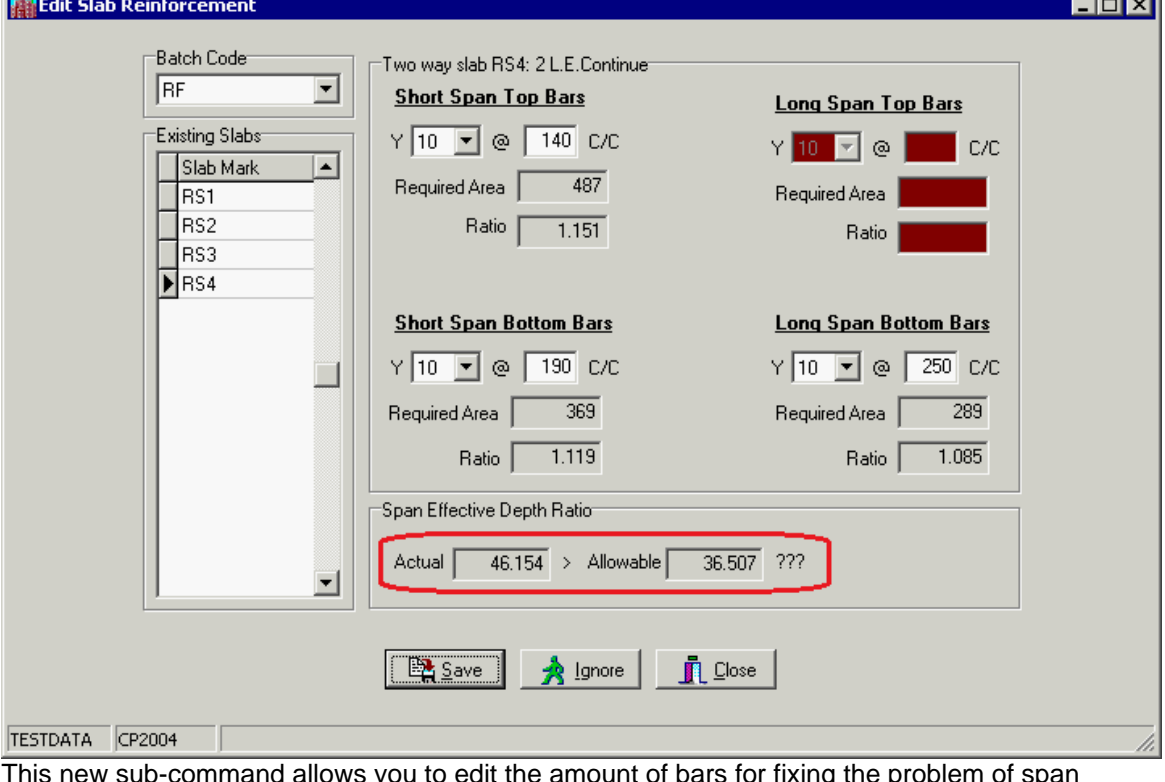

This new sub-command allows you to edit the amount of bars for fixing the problem of span effective depth ratio of a slab that the thickness can not be increased. For example, the span effective depth ratio of slab GS3 is larger than allowable value, you can change the provided bars Y10@190 to Y12@170 of short span bottom bars. SADS re-calculates the ratio and shows the new ratio =  $47.577$ .

#### **1.9 Add Column Data**

We add new fields to column data for more function in column design.

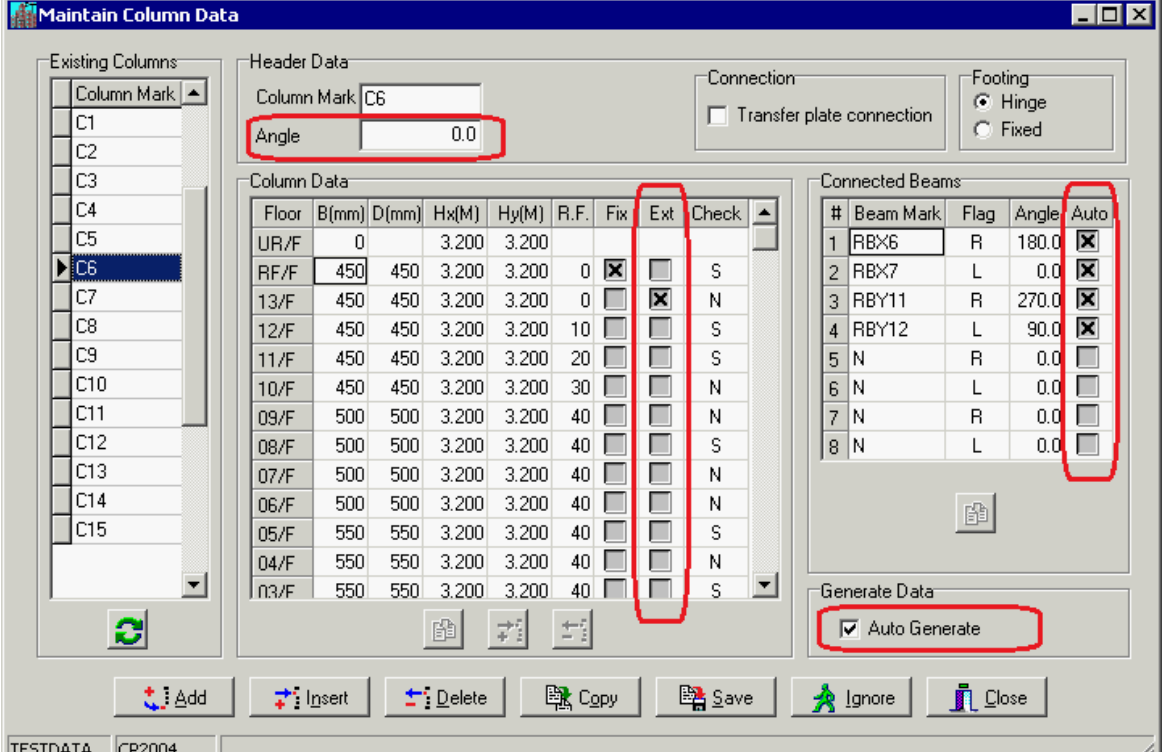

We add following data to column data table.

- · **Angle:** This angle is the inclined angle between B side and global X-axis. This angle is consistency with the angle in ETABS.
- · **Ext:** If a column pass through a floor with no slab and beam connection, we consider 2 column segments at upper and lower floor as one column. The lower segment has no slab and beam connection and you should check the Ext check box.
- · **Auto:** If the connect beam is generated by Generating **SADS** Data Sub-command the Auto check box is check automatically. **SADS** uses the value of the field to perform smart mapping function.
- · **Auto Generate:** The function of the check box is same as Auto check box. It is applied to column data.
- $\left| \frac{1}{x} \right|$  and  $\left| \frac{1}{x} \right|$ . You can use these 2 button to add or delete column on alternative floor.

# **1.10 Add and Change Batch Data**

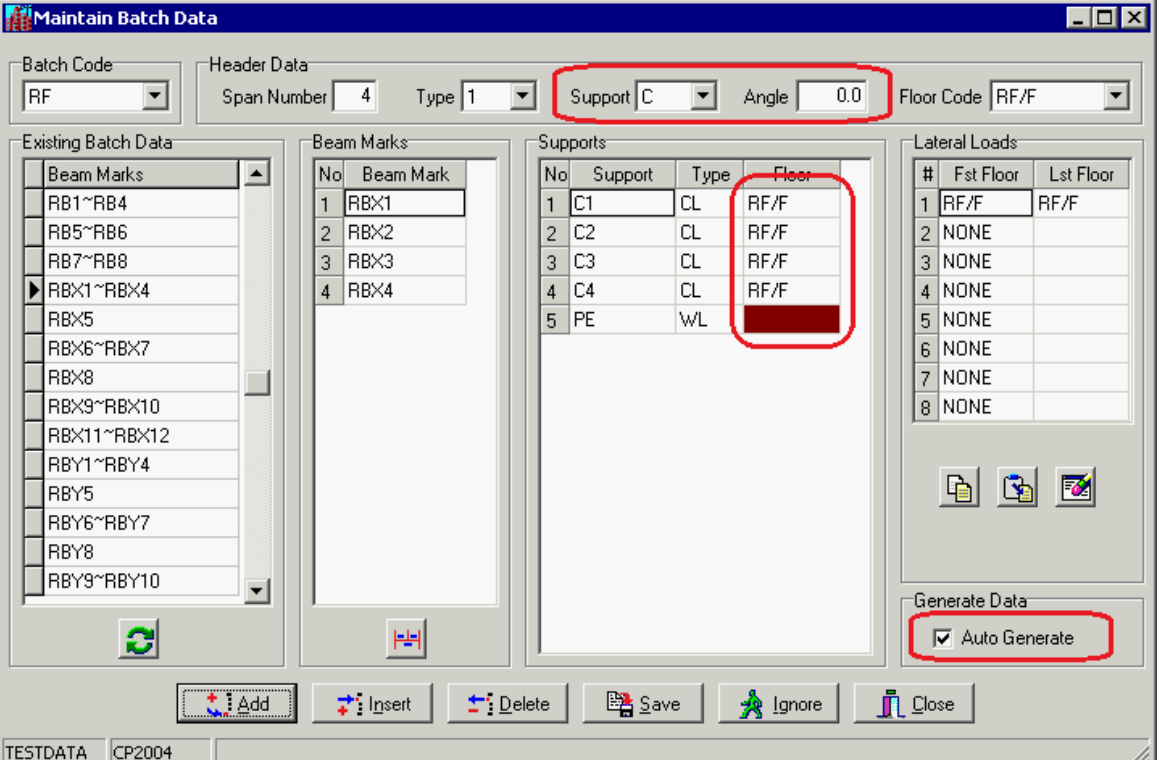

We change the Direction field in **SADS 12** to Support and Angle fields in **SADS 15**. The possible values of Direction are N, B, X and Y. The possible values of Support are N, B and C. In **SADS 12** , you can set the direction to X if the continuous beam in X-X direction and set to Y if the beam in Y-Y direction. There is a simplified assumption in **SADS 12** and older version. If the direction of continuous beam is not in X-X and Y-Y direction or the inclined angle of column is not equal to zero, the stiffness of column supports are not calculated accurately. **SADS 15** replaces the Direction X by Support C and Angle = 0, Direction Y by Support C and angle = 90. **SADS 15** can set Angle to actual direction of continuous beam and assign the actual inclined angle of column. **SADS** will calculate the stiffness of column supports based on these 2 angles correctly. We add Floor field in Beam Support Table. This field is useful if the continuous beam is a ramp that may across multiple floors.

Finally, we add Auto Generate check box. When this batch data is generated by Generating **SADS** Data Sub-command, this check box is checked automatically. The smart mapping function between ETABS and **SADS** uses the value of this check box.

### **1.11 Design Moment for BC Joint**

In **SADS 12**, the design moment of BC joint is taken at location that used by beam design sub-command. Usually, the location is define at 0.666xB. But, requirement of the beam design and BC joint design may be different. So, **SADS 15** add one option that allows you to take the moment at the edge of support for designing BC joint.

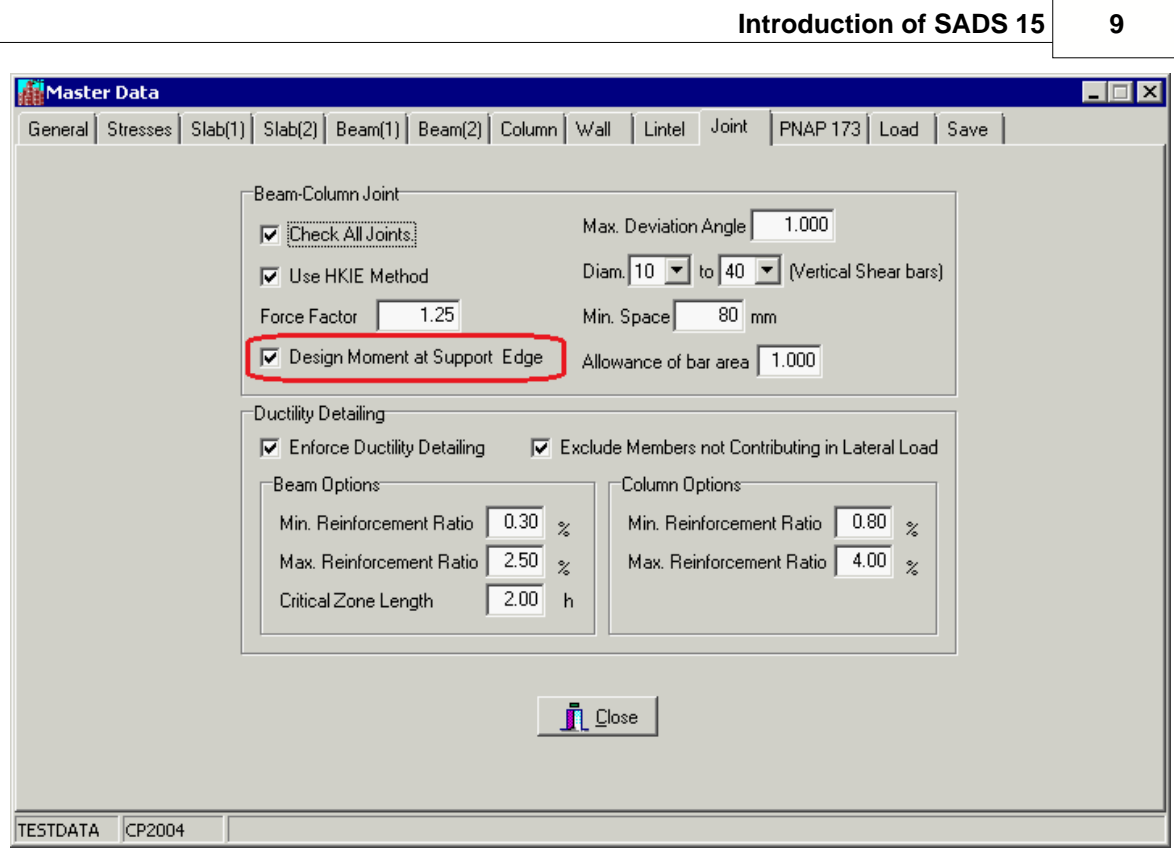

If you check the Design Moment at Support Edge check at Joint page of Master Data window, SADS takes the moment at the edge of support for designing BC joint.

#### **1.12 Maximum Crack Width**

In **SADS** 12, the maximum crack width of column and wall are set to 0.3 mm. We add a new setting to allow users to change this value to 0.2 or 0.1 mm. $\overline{a}$ 

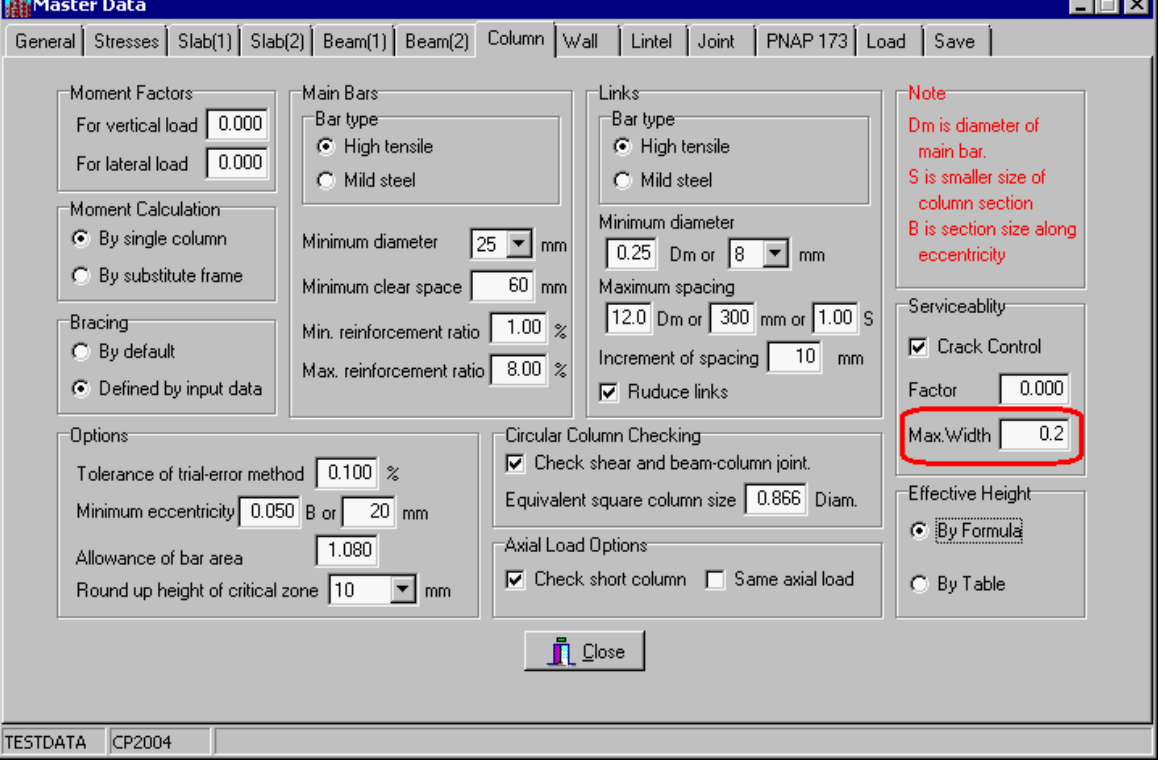

#### **1.13 Input Data with Keyboard Only**

When you are thinking about to increase the performance of data input, using keyboard only is a good idea. You don't use keyboard and mouse interactively. If you was SADS v6 user, you may love this input style. You can enable this input style by running Page and Input Setup command.

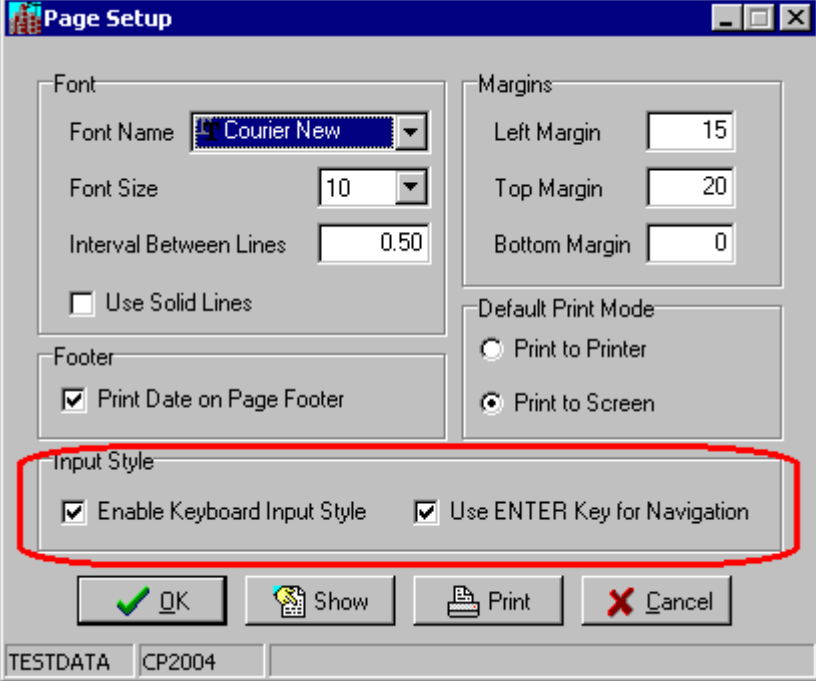

Currently, this input style is implemented to Maintain Slab Data Sub-command and Maintain Beam Data Sub-command. If we find this input style is really useful, we can extend to other data input sub-command.

After you set this option, the data forms of slab and beam are changed a little bit only.

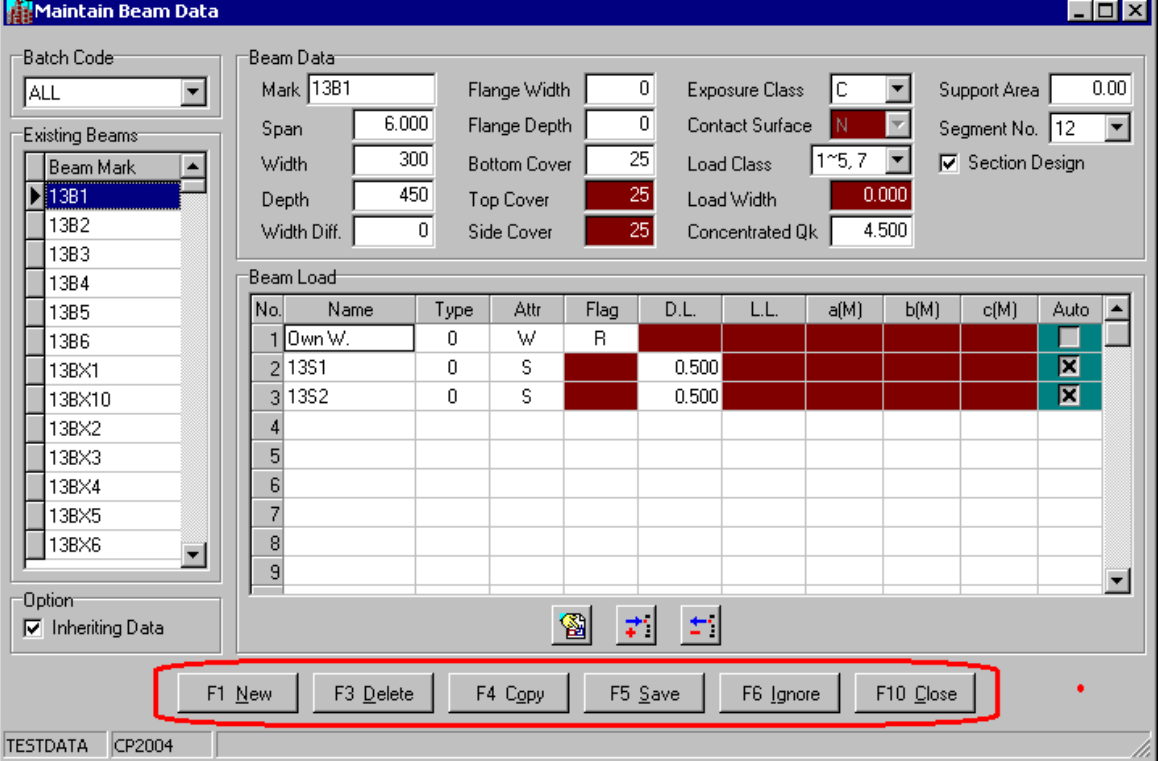

Because we use function keys F1 to F10 to perform necessary action, we mark the function keys number to buttons.

For example, we need to change the segment number of beam 1BX2 from 24 to 16, the

operations are listed as below.

- 1. Run Maintain Beam Data Sub-command. the input data form of beam is displayed as above.
- 2. The focus is on Batch Code combo box.
- 3. Hit ENTER key, the focus move to 13B1 in Existing Beams list box.
- 4. Type in 1BX2 by keyboard, SADS uses increment search to locate the focus to 1BX2. You don't need to scroll down the scroll bar by mouse to find out the 1BX2 beam.

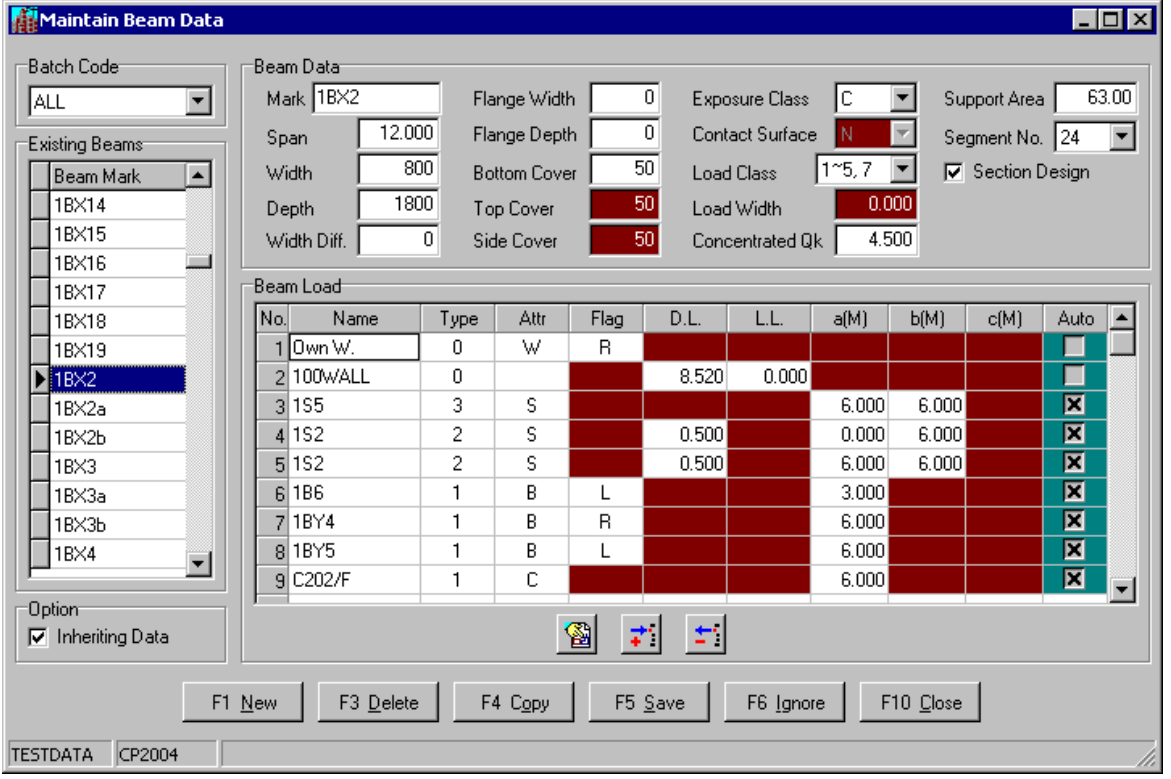

- 5. Hit ENTER key until Segment Number combo box gets focus. You don't need to use the mouse to select 16 from the drop down list box. You can type in "16" (2 characters) from keyboard and the text on combo box is changed to 16.
- 6. Hit the function key F5 to save the modified beam data.
- 7. Hit the function key F10 to close the window.

You may try to input a new beam data by hitting function F1. Please note, you can type in necessary characters to any combo box, you can hit the space bar on keyboard to toggle the on/ off of check box. All data entry can be done without mouse. But please be remember, all mouse functions are still available, even you have selected Enable Input Style option. Please try for your experience.

#### **1.14 Block Region**

We move the Block Region from Generate SADS Data Sub-command to Master Data for general purpose.

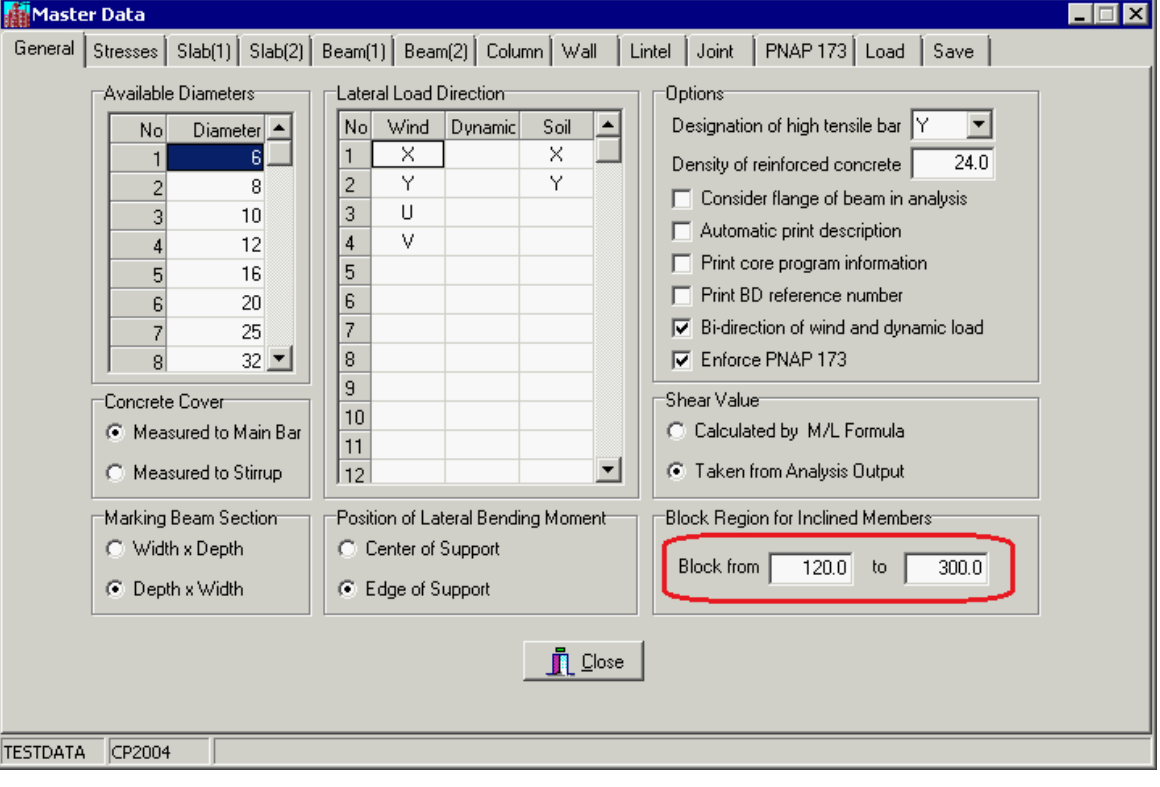